# Konfigurieren von Zeitbereichseinstellungen auf einem Switch  $\overline{\phantom{a}}$

### Ziel

Die Einrichtung eines Zeitbereichs ist nützlich, wenn andere Funktionen des Switches zu einem bestimmten Zeitpunkt ausgelöst oder aktiviert werden sollen. Darüber hinaus können Sie auch angeben, wie lange ein Bereich für Features, die nach einem bestimmten Zeitraum deaktiviert werden sollen, dauern kann. Regelmäßige Zeitbereiche können auch festgelegt werden, wenn Sie eine Funktion kontinuierlich aktivieren und deaktivieren möchten. Einige dieser Funktionen sind für die Implementierung von Sicherheit oder Zugriffskontrolle auf Zeitbereiche angewiesen.

Zeitbereiche können definiert und den folgenden Befehlstypen zugeordnet werden:

- Zugriffskontrolllisten (ACLs) Zeitbereiche werden verwendet, um die Gültigkeitsdauer der Zugriffskontrolllisten und der Zugriffskontrolllisten (ACE) zu begrenzen. Dies kann nützlich sein, um die Filter für den Netzwerkverkehr zu bestimmten Zeiten einzuschränken. Beispielsweise können Sie Benutzern den Zugriff auf bestimmte Ressourcen auf Geschäftszeiten gestatten.
- 802.1x Port Authentication (802.1x-Portauthentifizierung): Zeitbereiche werden verwendet, um einen Zeitraum zu definieren, in dem 802.1x auf 802.1x-fähigen Ports aktiv ist. Dies kann nützlich sein, um den Zugriff auf ein Netzwerk zu bestimmten Zeiten zu beschränken. Sie können beispielsweise den Netzwerkzugriff im Büro auf Geschäftszeiten beschränken.
- Port Settings (Port-Einstellungen): Sie können den Up- oder Down-Status des Ports für einen bestimmten Zeitraum konfigurieren. Wenn der Zeitbereich nicht aktiv ist, wird der Port heruntergefahren. Wenn ein Zeitbereich konfiguriert ist, ist er nur wirksam, wenn der Port vom Administrator aktiviert wurde.
- Zeitbasiertes Power over Ethernet (PoE) PoE kann für einen bestimmten Zeitraum auf dem Gerät konfiguriert werden. Mit dieser Funktion können Sie pro Port die Wochentage und die PoE-Aktivierungszeiten festlegen. Wenn der Zeitbereich nicht aktiv ist, wird PoE deaktiviert.

Es gibt zwei Arten von Zeitbereichen:

- Absolut Dieser Zeitraum beginnt an einem bestimmten Datum oder unmittelbar und endet an einem bestimmten Datum oder erstreckt sich unbegrenzt. Dem Element kann ein sich wiederholendes Element hinzugefügt werden.
- Recurring (Wiederholung): Dieser Typ des Zeitbereichs enthält ein Zeitbereichselement, das einem absoluten Bereich hinzugefügt wird und immer wieder beginnt und endet.

Wenn ein Zeitraum sowohl einen absoluten als auch einen wiederkehrenden Bereich umfasst, sind die Vorgänge der zugeordneten Befehle nur aktiv, wenn sowohl die absolute Startzeit als auch der wiederkehrende Zeitbereich erreicht wurden. Die Operationen der zugeordneten Befehle sind inaktiv, wenn einer der Zeitbereiche erreicht wird.

Dieser Artikel enthält Anweisungen zum Konfigurieren der Zeitbereichseinstellungen auf Ihrem Switch.

# Anwendbare Geräte

- Serie Sx300
- Serie Sx350
- SG350X-Serie
- Serie Sx500
- Serie Sx550X

### **Softwareversion**

- 1.4.7.06 Sx300, Sx500
- 2.2.8.04 Sx350, SG350X, Sx550X

## Konfigurieren von Zeitbereichseinstellungen auf einem Switch

#### Absolute Zeitbereichseinstellungen konfigurieren

Schritt 1: Melden Sie sich beim webbasierten Dienstprogramm Ihres Switches an, und wählen Sie dann in der Dropdown-Liste Anzeigemodus die Option Erweitert aus.

Hinweis: Die verfügbaren Menüoptionen können je nach Gerätemodell variieren. In diesem Beispiel wird SG350X-48MP verwendet.

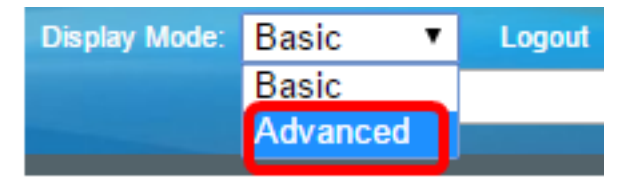

Hinweis: Wenn Sie einen Switch der Serie Sx300 oder Sx500 haben, fahren Sie mit [Schritt 2](#page-1-0) [fort](#page-1-0).

<span id="page-1-0"></span>Schritt 2: Wählen Sie Administration > Time Settings > Time Range aus.

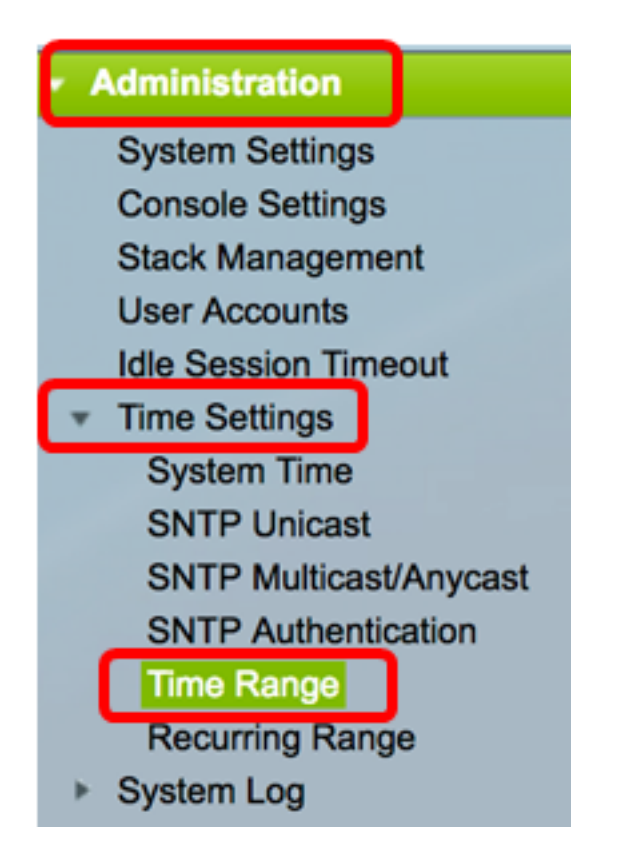

Schritt 3: Klicken Sie auf Hinzufügen, um einen neuen Zeitraum hinzuzufügen.

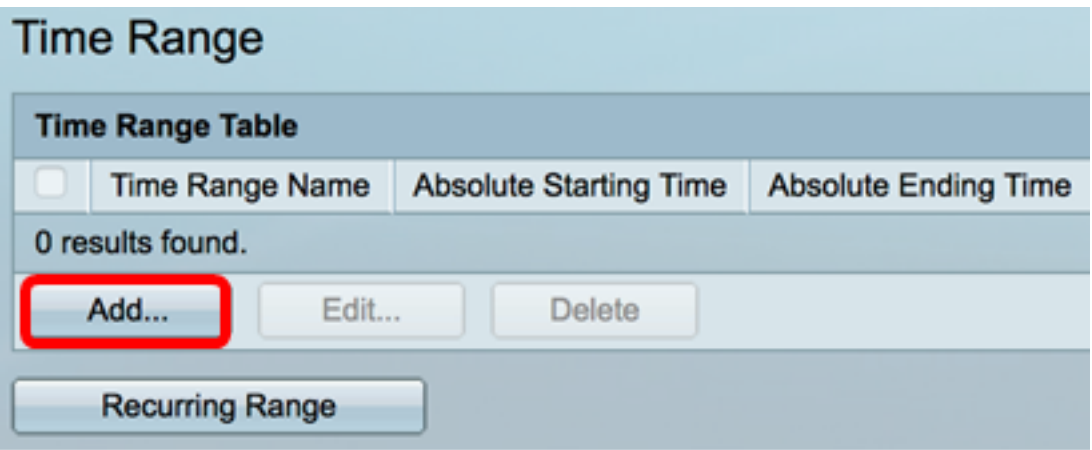

Schritt 4: Geben Sie den Namen des Zeitbereichs in das Feld Zeitbereich ein. Der Bereich umfasst ein bis 32 Zeichen.

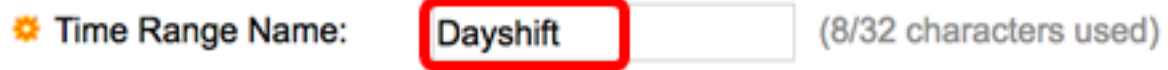

Hinweis: In diesem Beispiel ist der Zeitbereichsname Dayshift.

Schritt 5: Klicken Sie im Bereich Absolute Starting Time (Absolute Startzeit) auf ein Optionsfeld, um den Anfangspunkt des Zeitbereichs zu bestimmen. Folgende Optionen stehen zur Verfügung:

- Sofortige Wählen Sie diese Option für den Zeitraum aus, um sofort zu starten.
- Date and Time (Datum und Uhrzeit): Geben Sie das Datum und die Uhrzeit ein, zu dem der Zeitraum beginnt.

Absolute Starting Time: Immediate Date  $2017 \div$ Jan  $\div$  $01 \div$ Time  $(168 \div 1)$  $(60 \div 1)$ HH:MM

Hinweis: In diesem Beispiel beginnt der Zeitraum am 1. Januar 2017 um 8:00 Uhr morgens.

Schritt 6: Klicken Sie im Bereich Absolute Ending Time (Absolute Endzeit) auf ein Optionsfeld, um die Endzeit des Zeitbereichs zu bestimmen. Folgende Optionen stehen zur Verfügung:

- Infinite (Unbegrenzt) Wählen Sie diese Option für den Zeitraum, um niemals zu beenden.
- Date and Time (Datum und Uhrzeit): Geben Sie das Datum und die Uhrzeit ein, an dem der Zeitraum endet.

**Absolute Ending Time:** Infinite

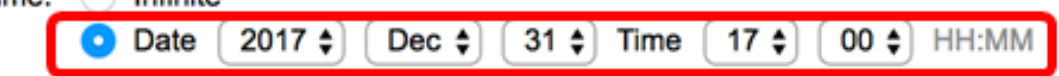

Hinweis: In diesem Beispiel endet der Zeitraum am 31. Dezember 2017 um 17:00 Uhr.

Schritt 7: Klicken Sie auf Übernehmen und anschließend auf Schließen.

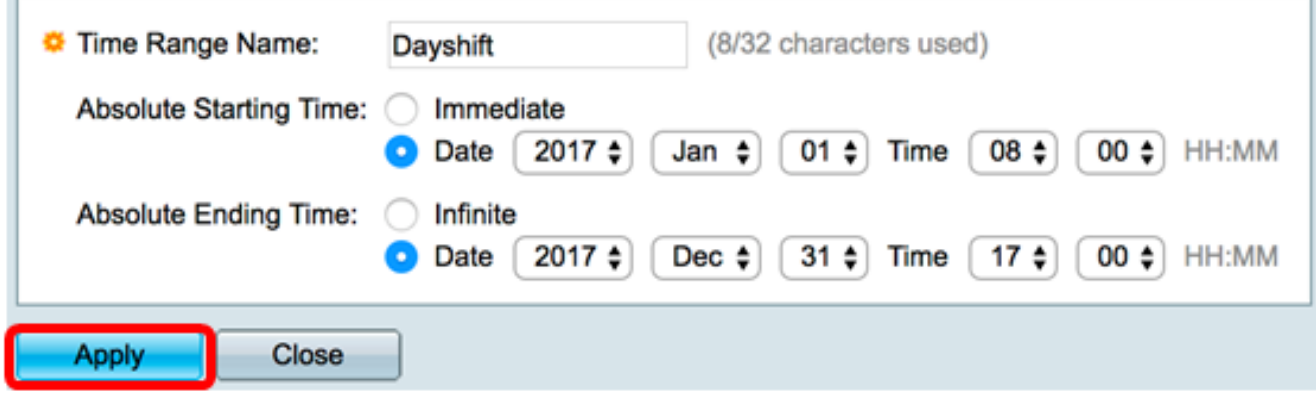

Schritt 8: (Optional) Klicken Sie auf Speichern, um die Einstellungen in der Startkonfigurationsdatei zu speichern.

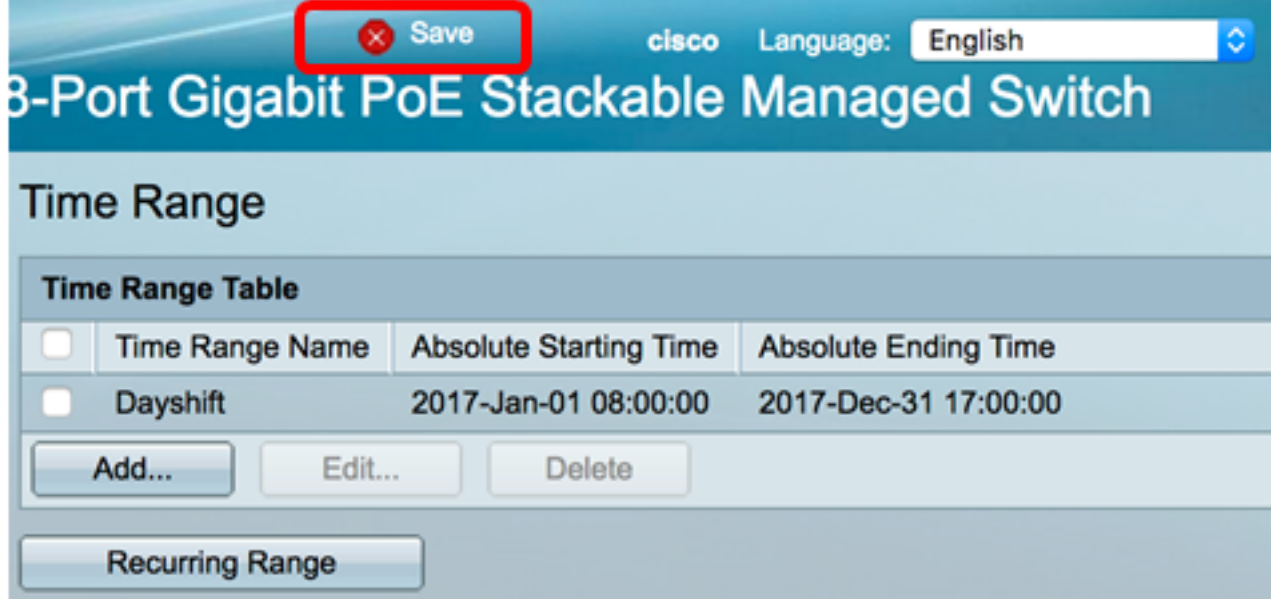

Schritt 9: (Optional) Um einen Zeitraum zu bearbeiten, aktivieren Sie das Kontrollkästchen des Zeitbereichs, den Sie bearbeiten möchten, und klicken Sie auf Bearbeiten.

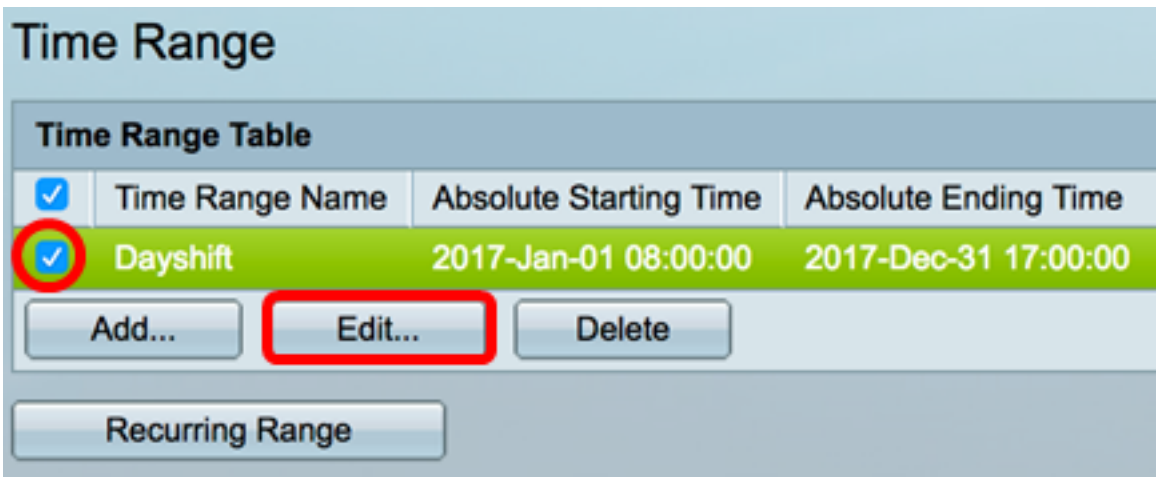

Schritt 10: (Optional) Zum Löschen eines Zeitbereichs aktivieren Sie das Kontrollkästchen des Zeitbereichs, den Sie löschen möchten, und klicken Sie auf Löschen.

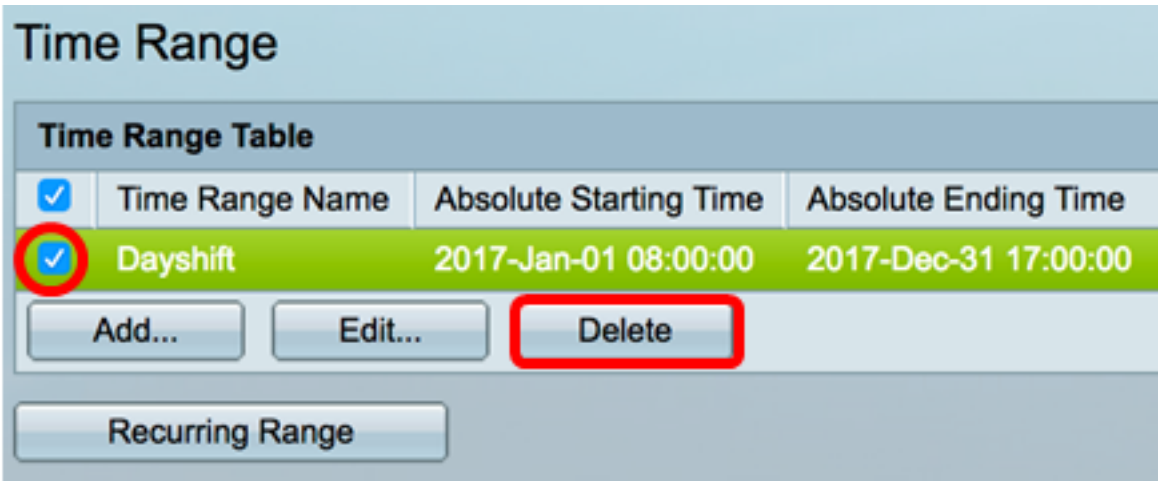

Schritt 11: (Optional) Wenn Sie die Einstellungen für den periodischen Zeitraum des konfigurierten absoluten Zeitraums konfigurieren möchten, klicken Sie auf die Schaltfläche Recurring Range (Bereich für wiederkehrende Ereignisse), und fahren Sie dann mit [Schritt 2](#page-5-0) fort.

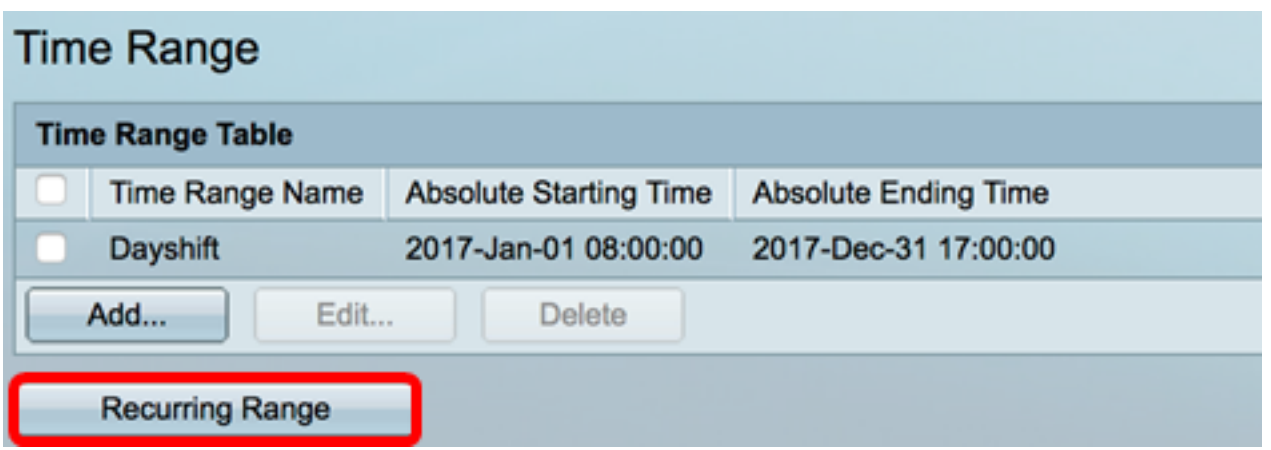

Sie sollten jetzt die absoluten Zeitbereichseinstellungen auf Ihrem Switch erfolgreich konfiguriert haben.

#### Konfigurieren der Einstellungen für den Zeitbereich für wiederkehrende Anrufe

Ein sich wiederholendes Zeitelement kann einem absoluten Zeitbereich hinzugefügt werden. Dadurch wird der Betrieb auf bestimmte Zeiträume im absoluten Bereich beschränkt.

Schritt 1: Wählen Sie im webbasierten Dienstprogramm Ihres Switches die Optionen Administration > Time Settings > Time Range aus.

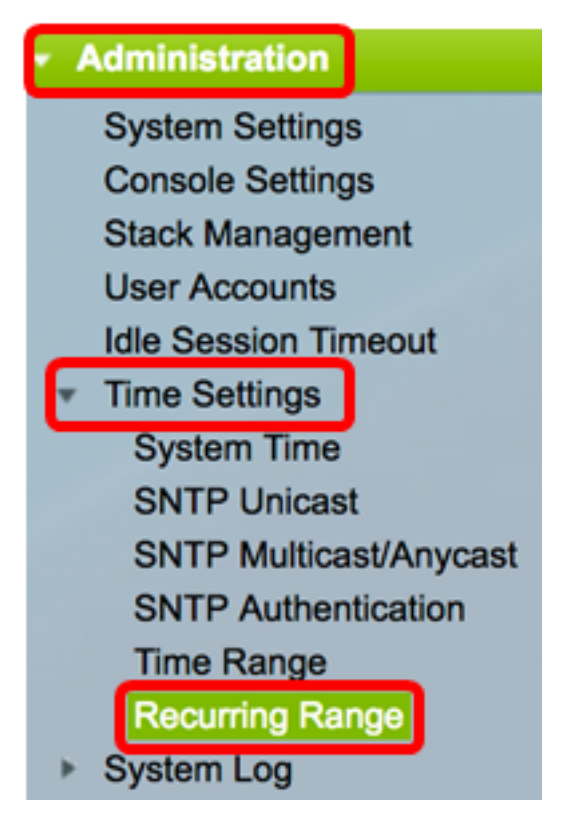

Hinweis: Alternativ können Sie auf der Seite "Zeitbereich" auf die Schaltfläche "Bereich wiederholen" klicken.

<span id="page-5-0"></span>Schritt 2: Wählen Sie aus der Dropdown-Liste "Name des Zeitbereichs" einen Namen für den Zeitraum aus.

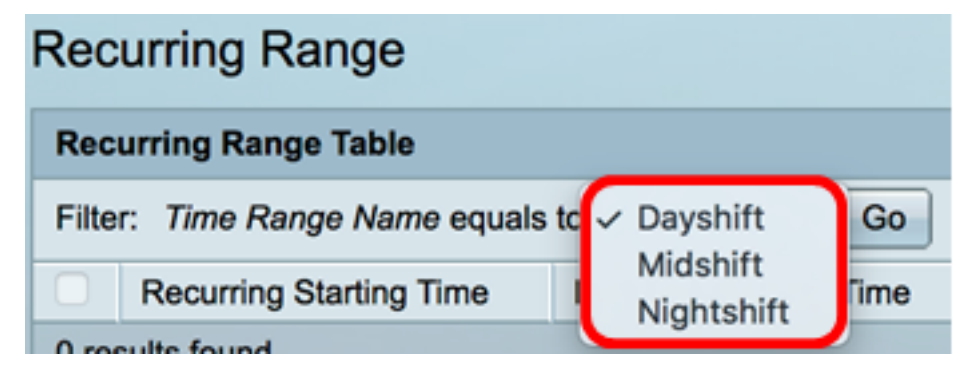

Hinweis: In diesem Beispiel wird Dayshift gewählt.

Schritt 3: Klicken Sie auf Los. In der Tabelle werden alle sich wiederholenden Bereiche angezeigt, die bereits für den ausgewählten Zeitbereichsnamen konfiguriert wurden.

Hinweis: In diesem Beispiel wird kein rekursiver Bereich konfiguriert.

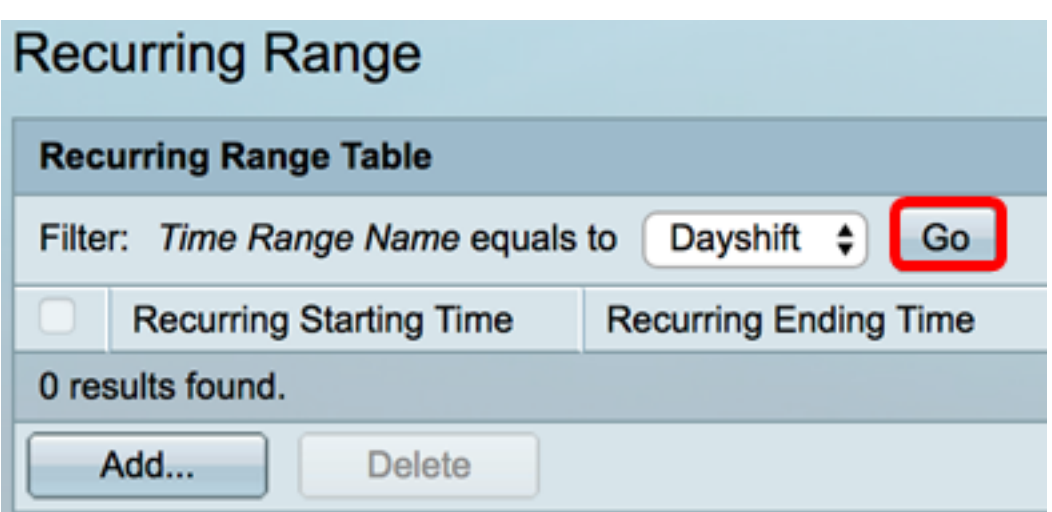

Schritt 4: Klicken Sie auf Hinzufügen, um einen neuen periodischen Zeitraum hinzuzufügen.

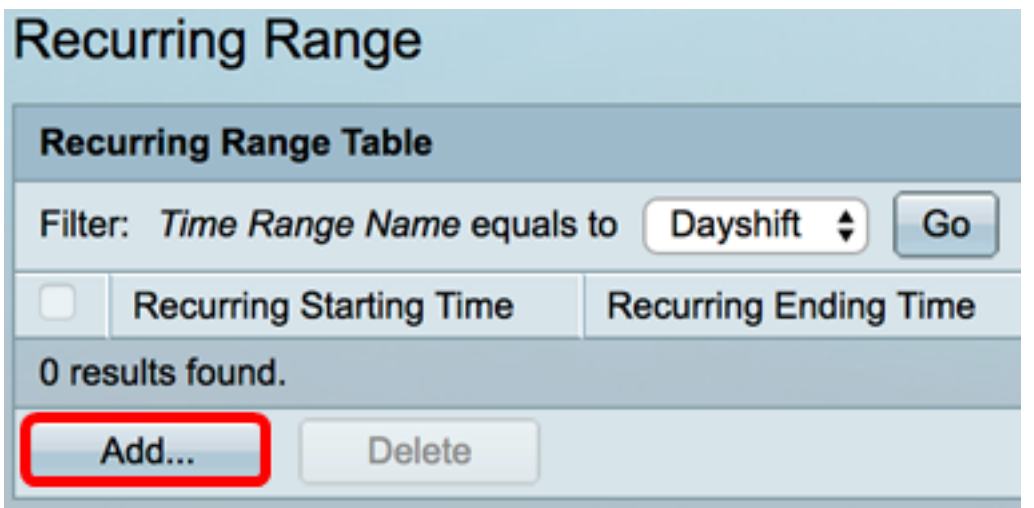

Der Bereich "Time Range Name" zeigt den Zeitraum an, den Sie konfigurieren.

Schritt 5: Verwenden Sie im Bereich Recurring Starting Time (Recurring Starting Time) die Dropdown-Listen, um einen Wochentag und eine Zeit (im 24-Stunden-Format) anzugeben, zu der der Zeitbereich regelmäßig beginnt.

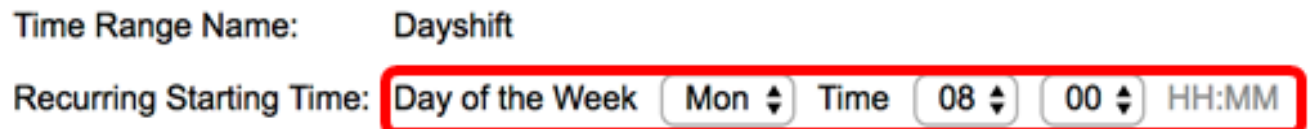

Hinweis: In diesem Beispiel beginnt der sich wiederholende Zeitbereich jeden Montag um 8:00 Uhr morgens.

Schritt 6: Verwenden Sie im Bereich Recurring Ending Time (Wiederkehrende Endzeit) die Dropdown-Listen, um einen Wochentag und eine Zeit (im 24-Stunden-Format) anzugeben, zu der der Zeitbereich regelmäßig endet.

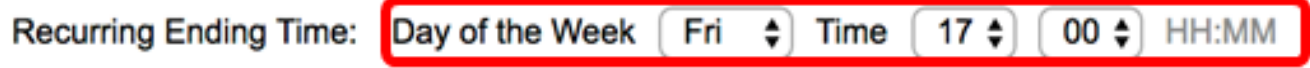

Hinweis: In diesem Beispiel endet der sich wiederholende Zeitbereich jeden Freitag um 17:00 Uhr am Nachmittag.

Schritt 7: Klicken Sie auf Übernehmen und anschließend auf Schließen.

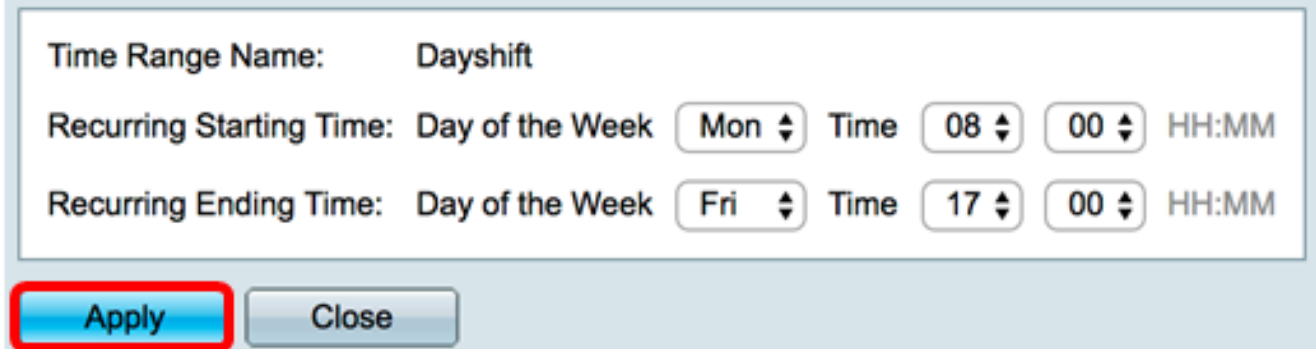

Schritt 8: (Optional) Klicken Sie auf Speichern, um die Einstellungen in der Startkonfigurationsdatei zu speichern.

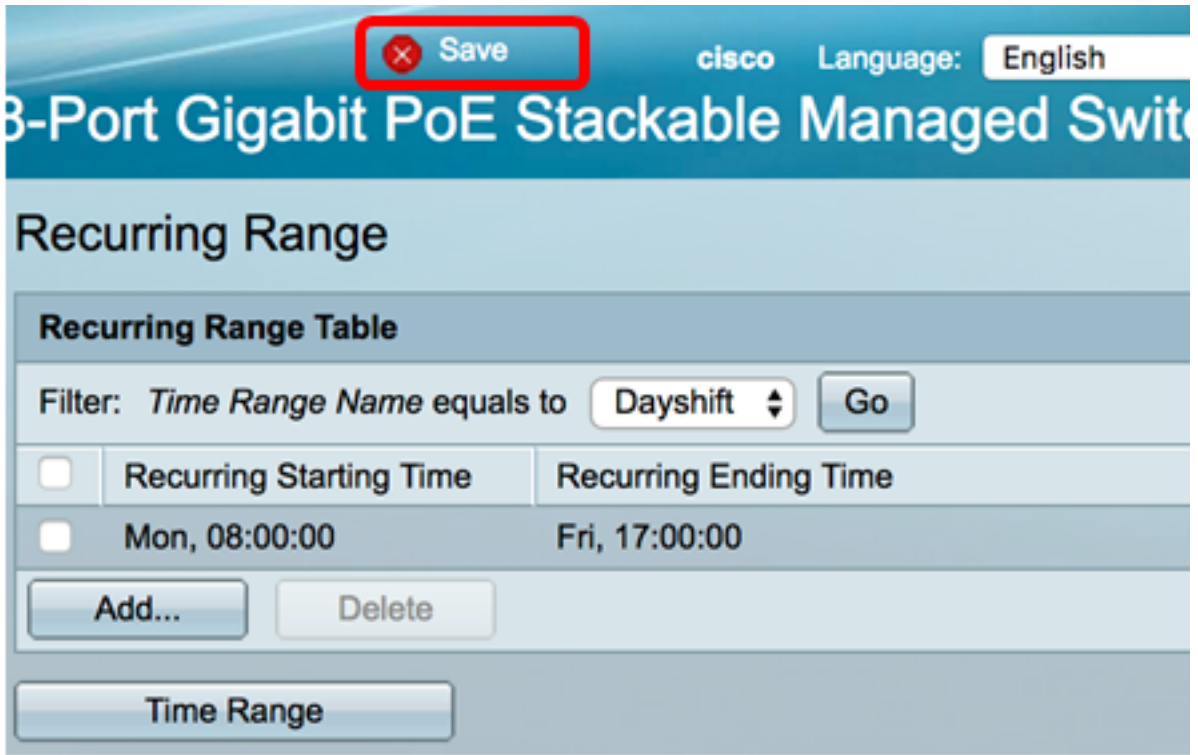

Schritt 9: (Optional) Um einen sich wiederholenden Zeitraum zu löschen, aktivieren Sie das Kontrollkästchen des Zeitbereichs, den Sie löschen möchten, und klicken Sie auf Löschen.

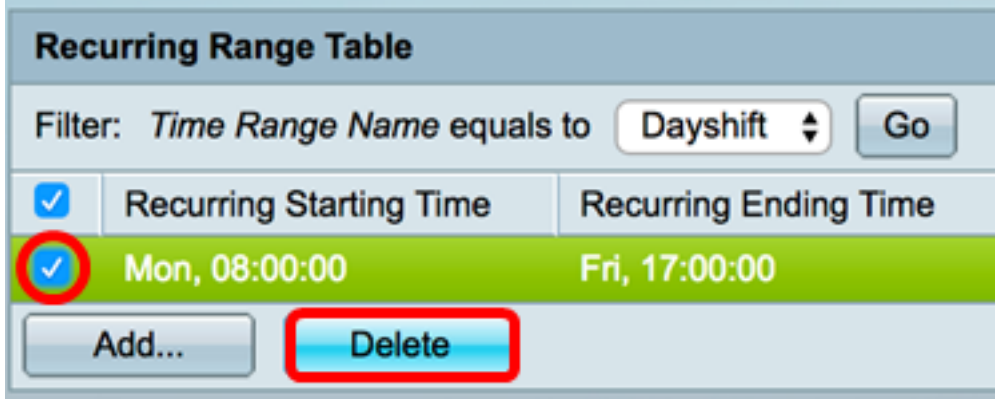

Schritt 10: (Optional) Um einen Zeitbereich zu konfigurieren, klicken Sie auf die Schaltfläche Zeitbereich.

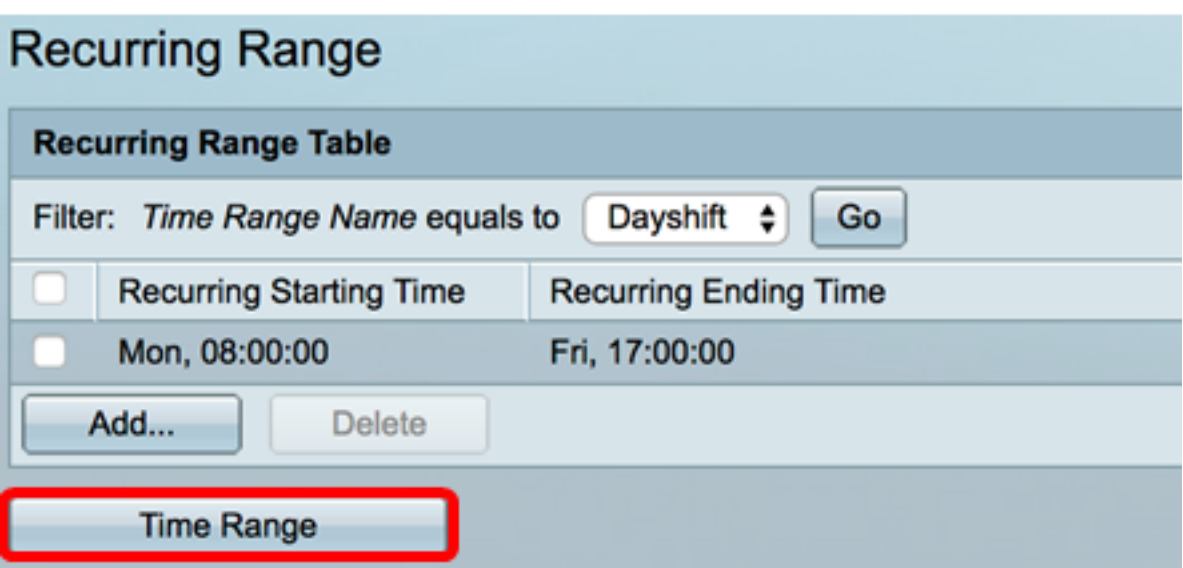

Sie sollten jetzt die Einstellungen für den periodischen Zeitraum auf Ihrem Switch erfolgreich konfiguriert haben.